# **Quick Installation Guide**

## **Table of Content**

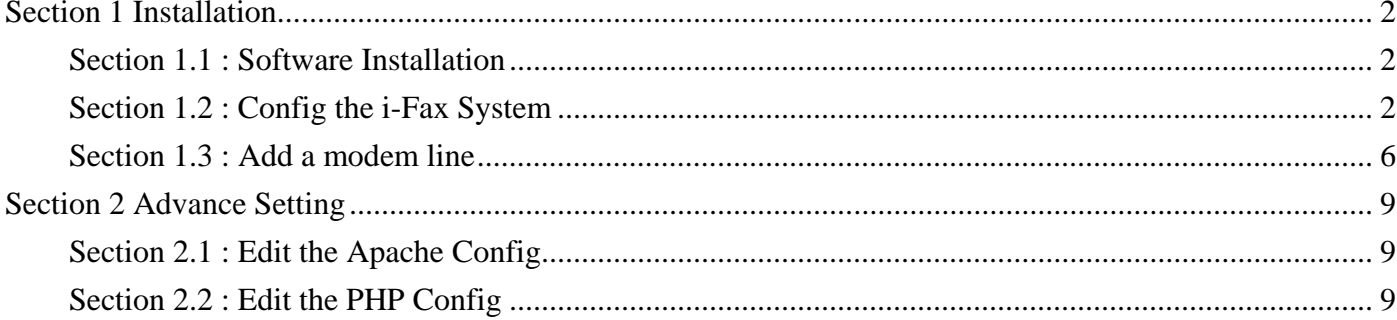

#### <span id="page-1-0"></span>Section 1 Installation

Section 1.1 : Software Installation

- 1). Mount the installation CD to one folder.
- 2). Go to the folder, you have mounted.
- 3). To install the i-Fax package, type this command: rpm –Uvh iFax-Standard-2.x.x.noarch.rpm

Section 1.2 : Config the i-Fax System

1). Go to the i-Fax System Installation GUI Mode by typing the web site using the Internet Explorer

- or any Web Browse. (e.g. If the server's IP is 192.168.0.100, type <http://192.168.0.100/ifax/> )
- 2). Click the "Start" button to start the configration.
- 3). Click the "Yes" button to agree the License Agreement.
- 4). Type in the "Serial Number" which is on the back of your your CD box.  $(S/N: xx-xxxxx-xx-xx- \ldots)$  and click the "Enter" button.
- 5). Copy down the "Registration Number" and then go to the registration web site to get the "Installation Key".
- 6). Type in the "Installation Key" and click the "Enter" button.
- 7). Enter the MySQL root password and click the "Enter" button.
- 8). It will config the system automatically and click the "Finish" button to finish the configration.

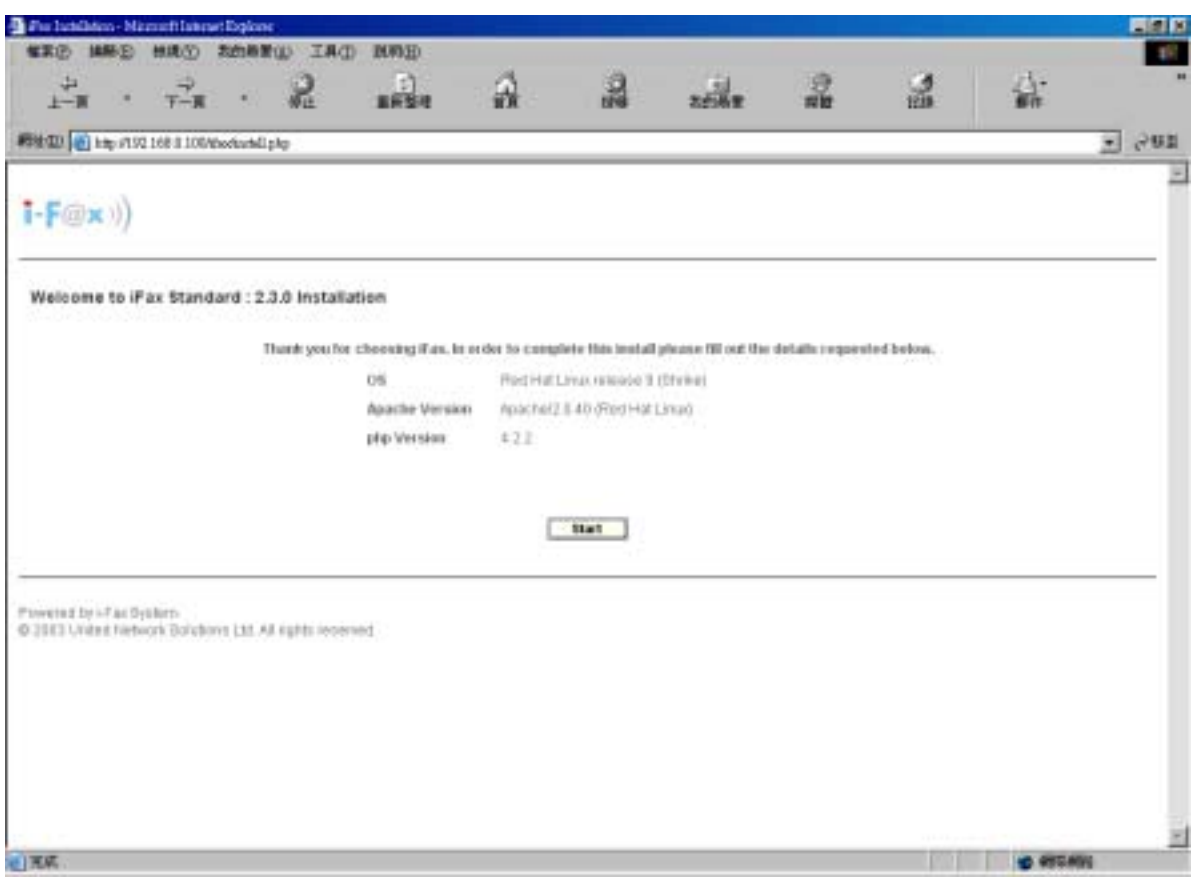

Type http://the IP of [the server/ifax/](http://the ip of the server/ifax/) to go to the i-Fax System Installation GUI Mode.

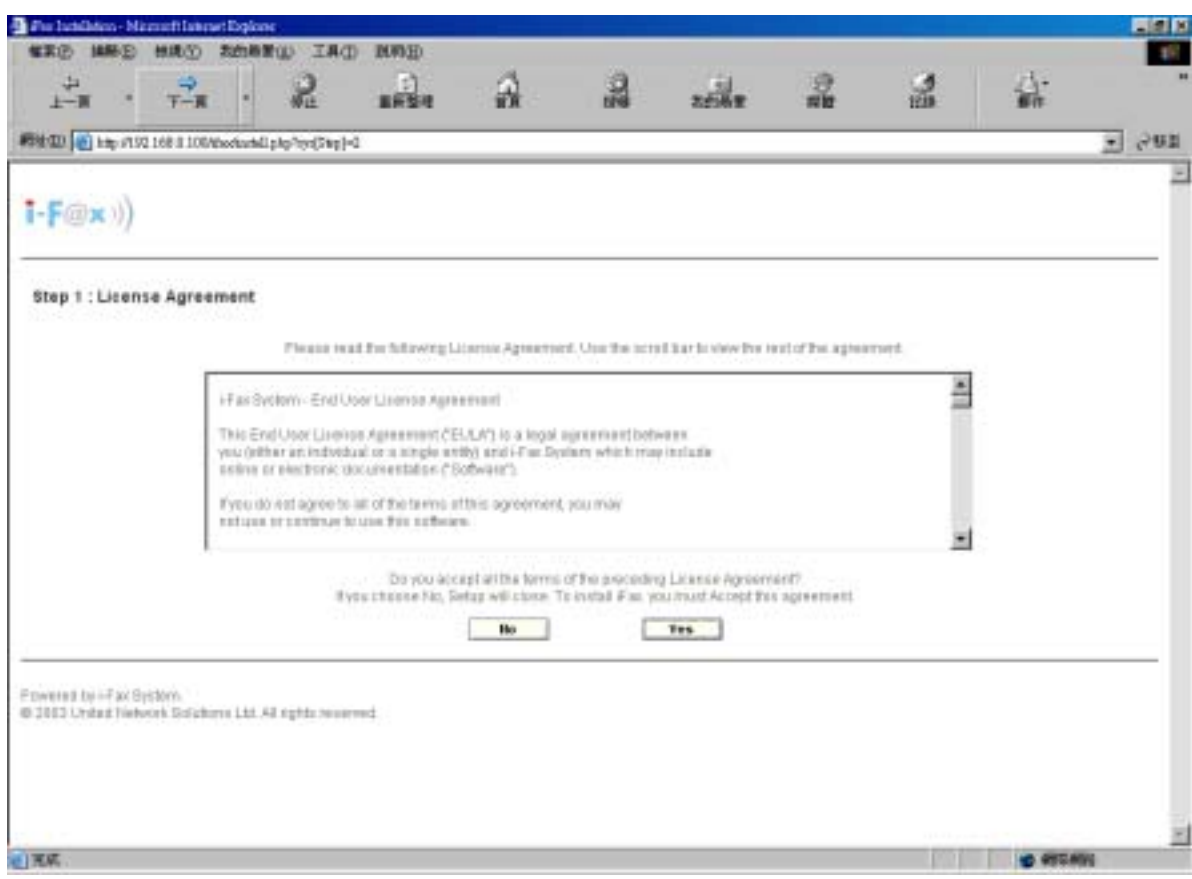

Click the "Yes" button to agree the License Agreement.

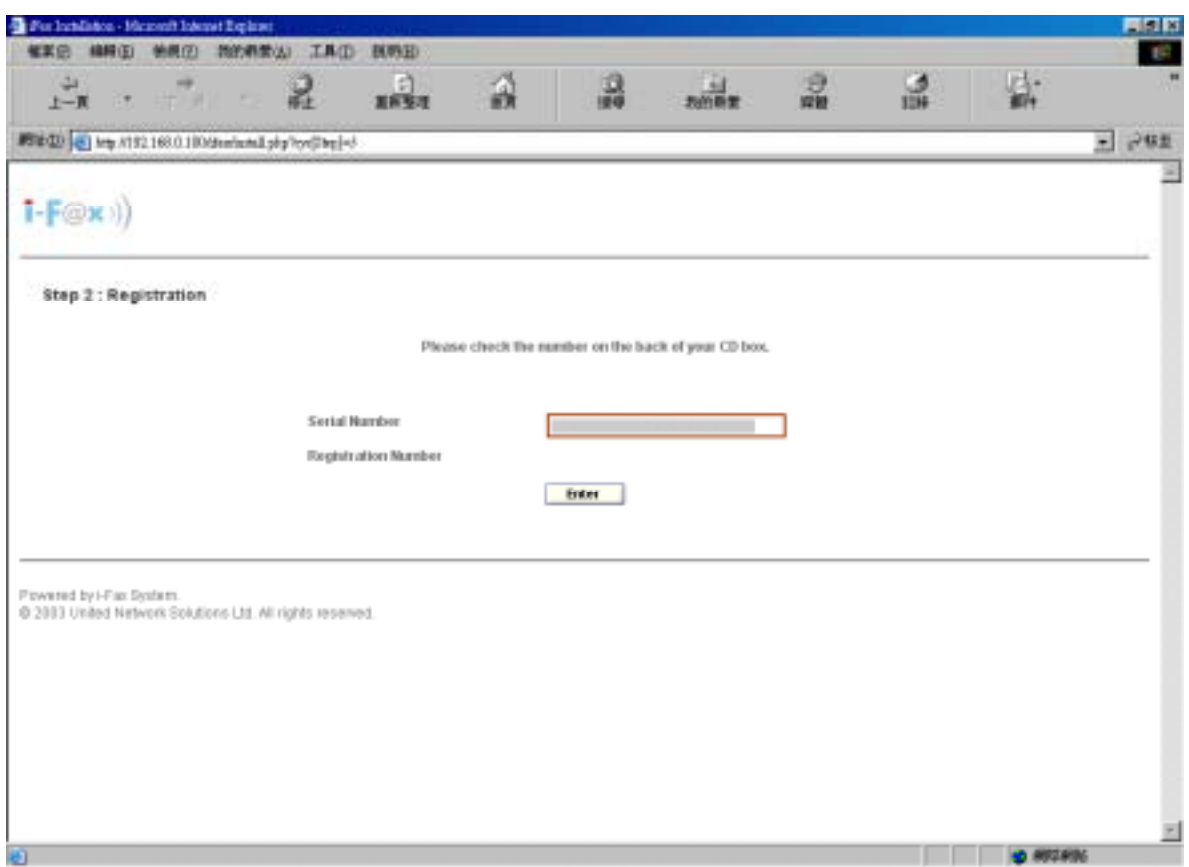

Type in the "Serial Number" which is on the back of your your CD box.

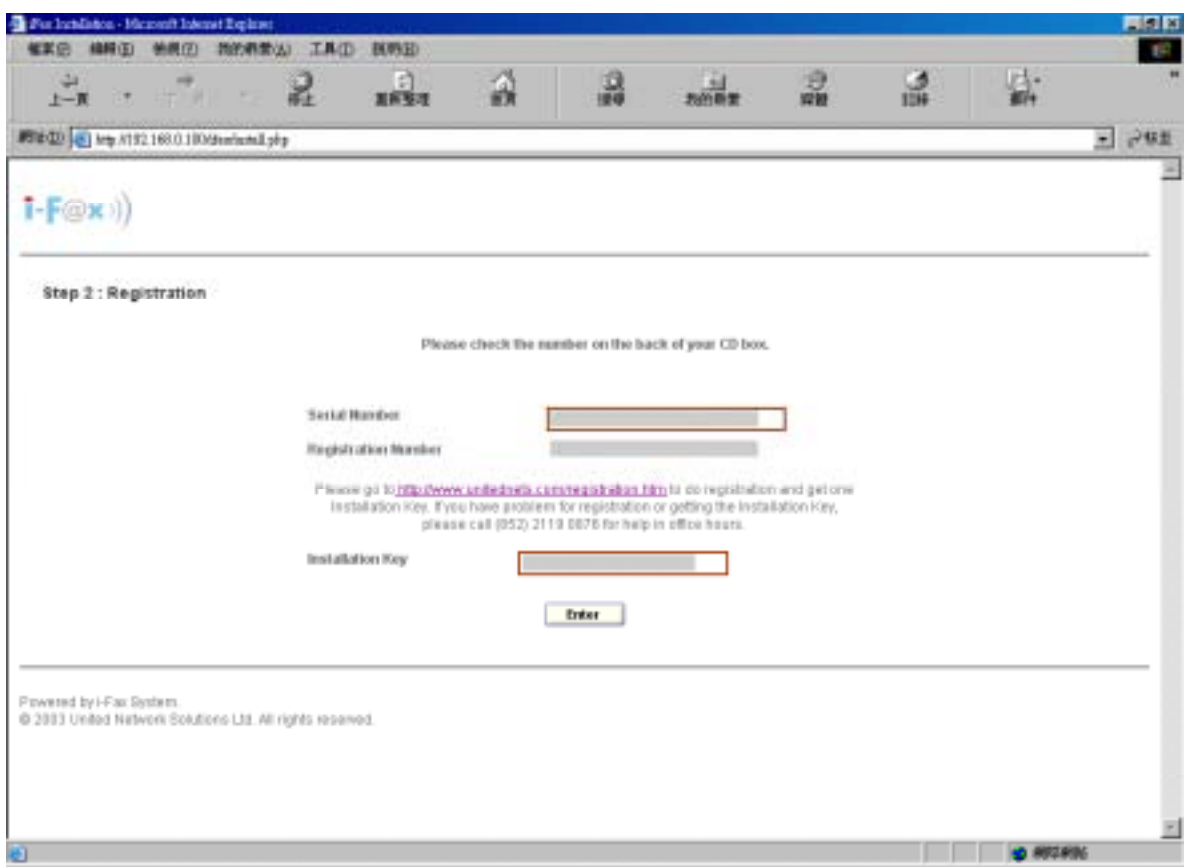

Go to the registration web site to get the "Installation Key" and type in the "Installation Key".

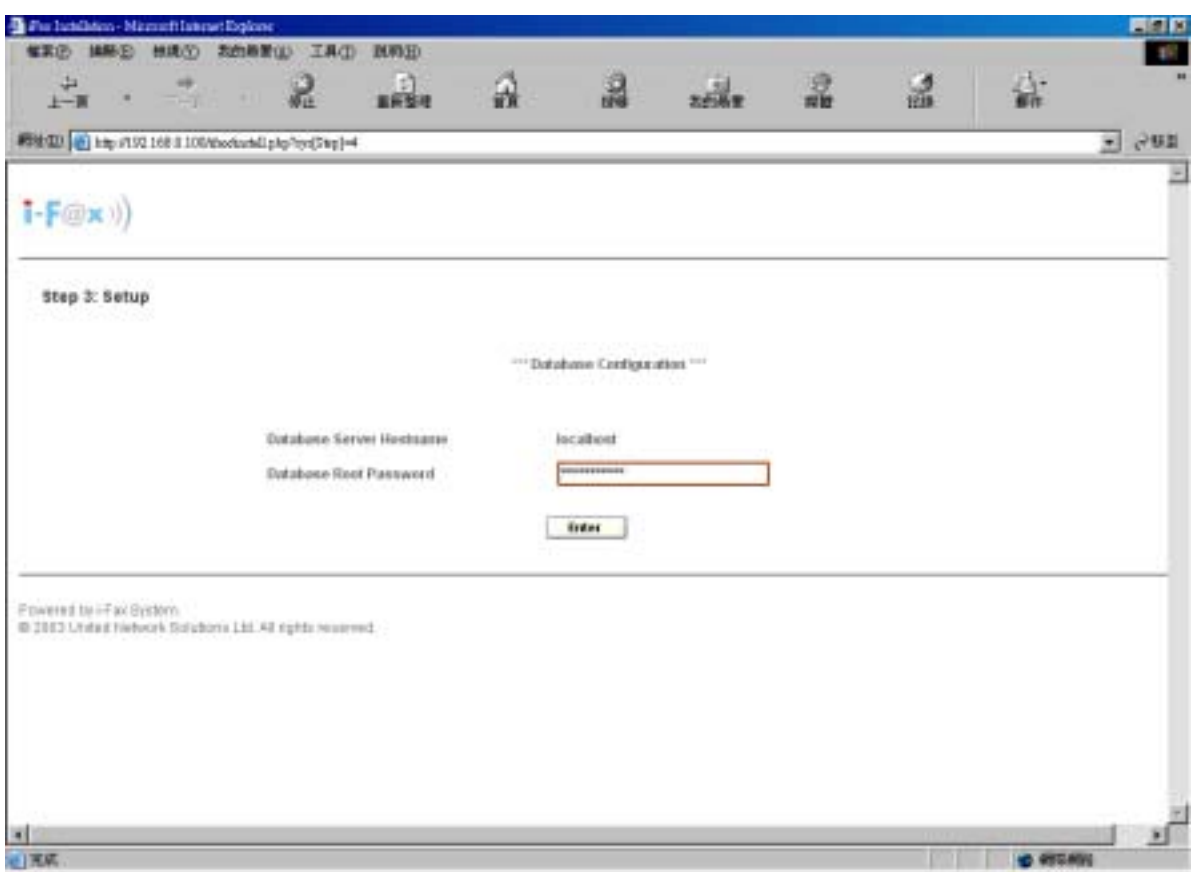

Enter the MySQL root password.

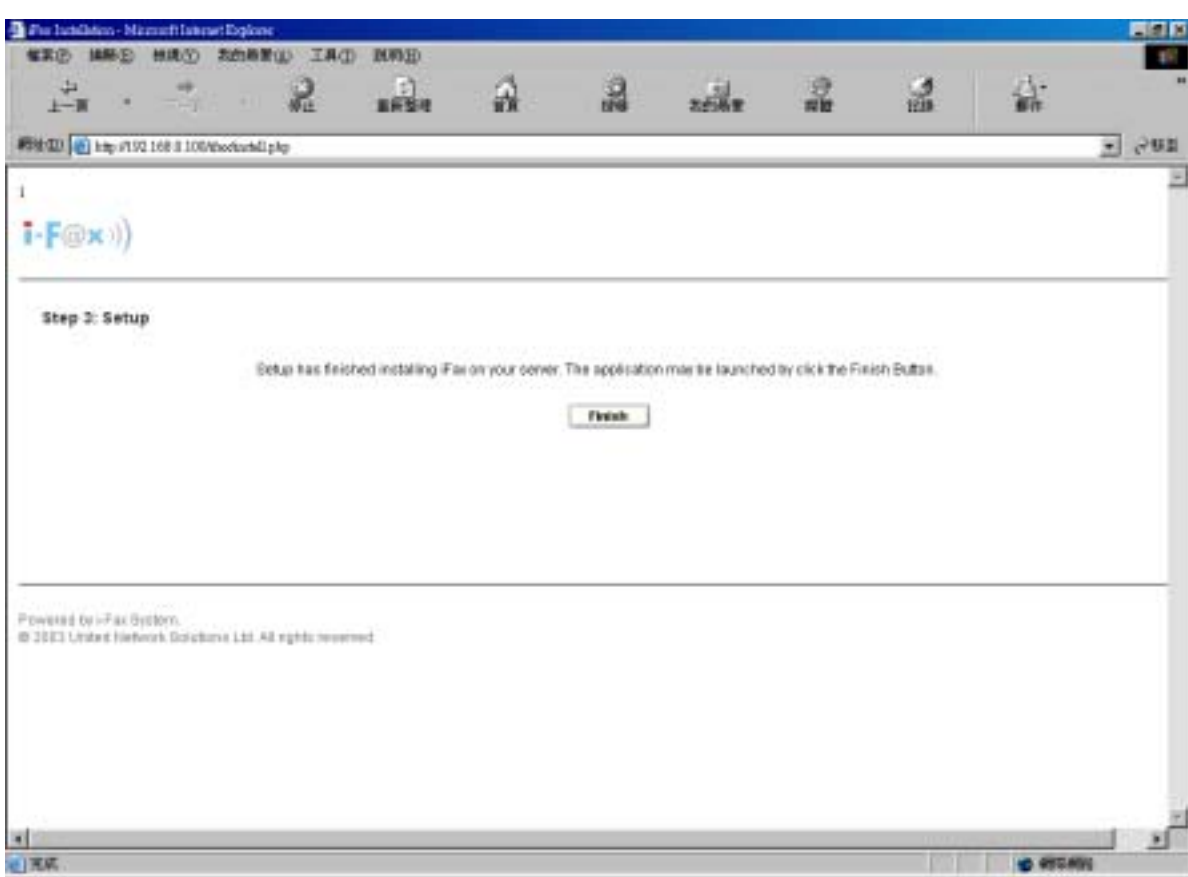

Click the "Finish" button to finish the configration.

After click the "Finish" button, it will go to the Login Screen.

<span id="page-5-0"></span>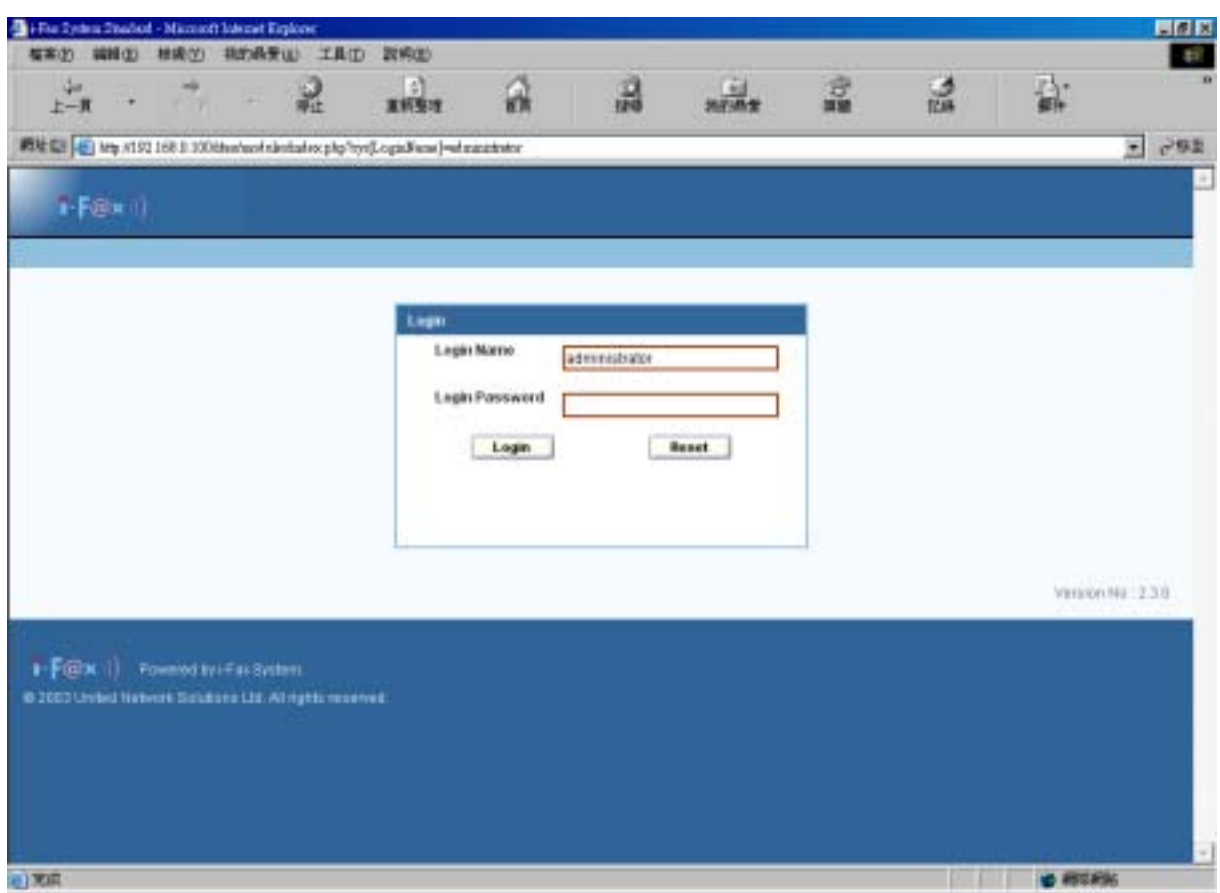

Login Screen

After login, setup the modem first.

Section 1.3 : Add a modem line

- Step 1 : Choose "Options" in Menu Bar.
- Step 2 : Choose Fax Modem List.
- Step 3 : Choose Install Fax Modem in the "Functions" Menu
- Step 4 : Choose Modem Model in the pull down menu of "Install Fax Modem Table". (e.g. Rockwell Modem)
- Step 5 : Choose the Port. (ttyS0 | COM1)
- Step 6 : Type in the Fax no. or DID Fax No Prefix. ( e.g. 21234567 )

\* If you choose "MultiTech DID Modem" in the pull down menu of Install Fax Modem Table.

- You should type in the DID Fax No Prefix in the "Fax no. or DID Fax No Prefix" field. (e.g. 219928)
- Step 7 : Tick the "Enable Send" box if you will use that line to send fax.
- Step 8 : Type in TSID. (The Transmitting Station Identifier (TSID) is a text identifying the sender of a fax, and usually includes the sender's fax number.)
- Step 9 : Tick the "CSID" box and type in CSID. (The Called Station Identifier (CSID) is a text identifying the recipient of a fax, and usually includes the recipient's fax number.)
- Step 10 : Click [ **Submit** ] button.
- Step 11 : Choose "Options" in Menu Bar and then choose "Services".
- Step 12 : Click "Turn On" to turn on the i-Fax Engine.

After these steps, the administrator can receive fax.

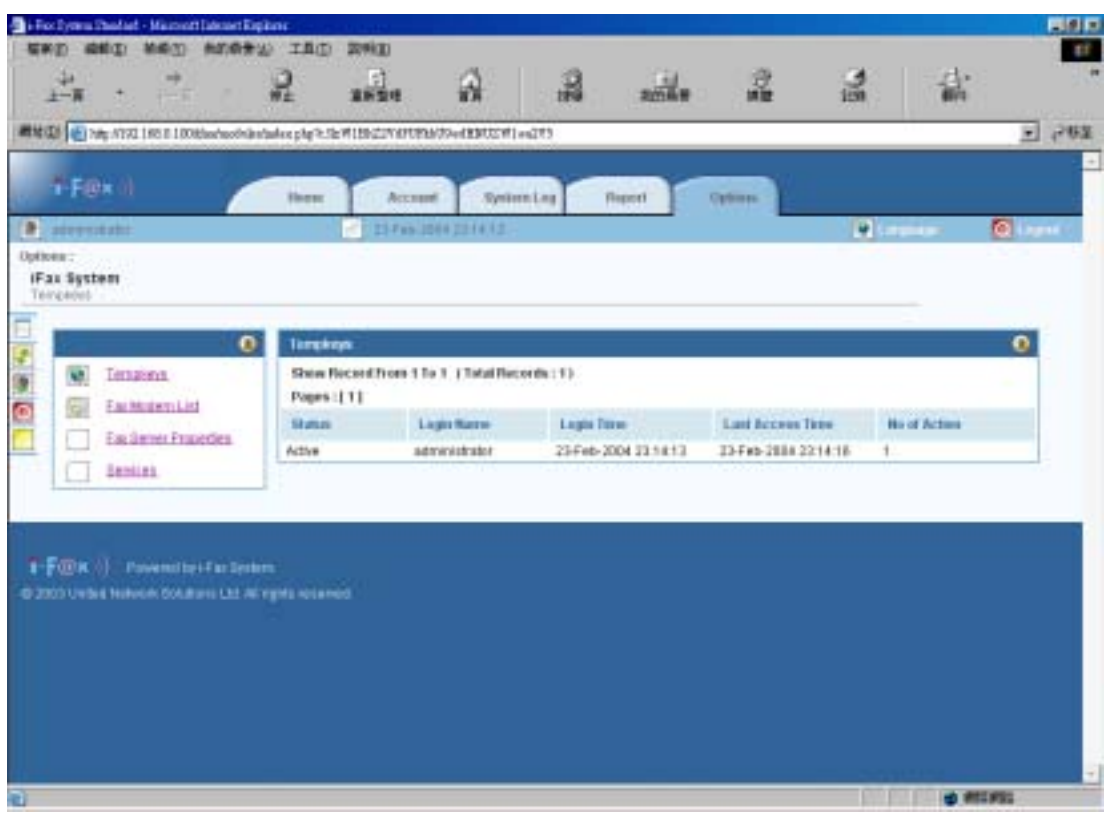

 *Option Screen*

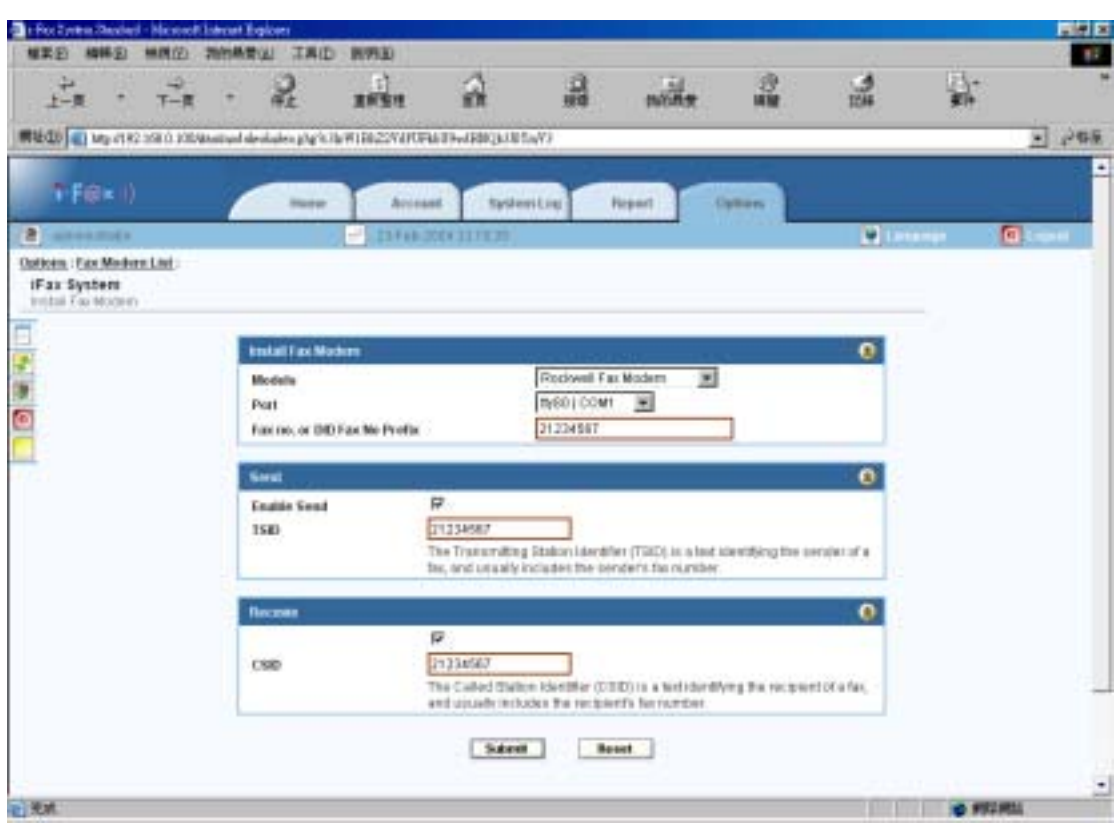

 *Create Fax Modem Screen* 

Now, the fax modem list is created.

| <b>Fax Modern Created Successfully</b> |                                            |              |      |         |  |
|----------------------------------------|--------------------------------------------|--------------|------|---------|--|
| <b>Fax Modern List</b>                 |                                            |              |      |         |  |
| Pages:[1]                              | Show Record From 1 To 1 (Total Records: 1) |              |      |         |  |
| Command                                | Device Name                                | Port         | Send | Recevie |  |
| $\sim$ $\times$ $\times$               | Rockwell Fax Modern                        | tiv50   COM1 | True | True    |  |

The fax modem list will increase one more line.

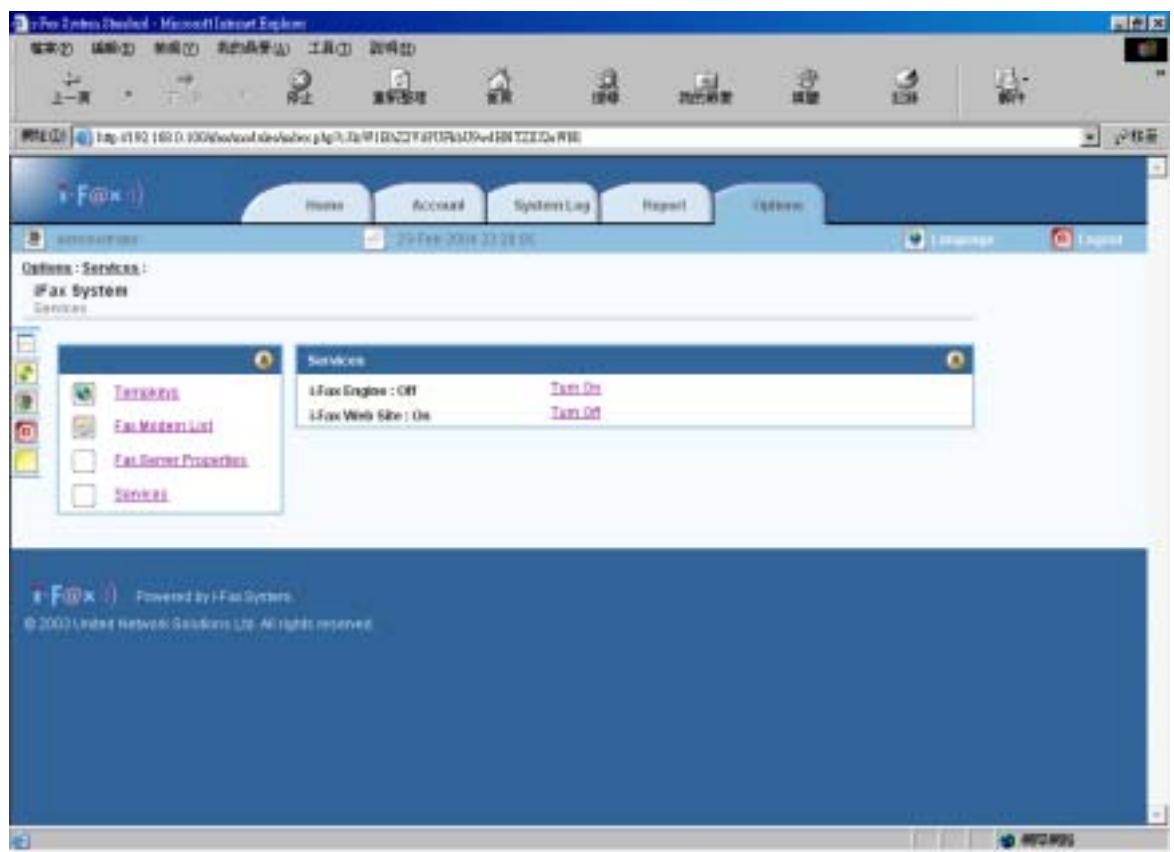

Click "Turn On" to turn on the i-Fax Engine. After turning it on, the administrator can receive fax.

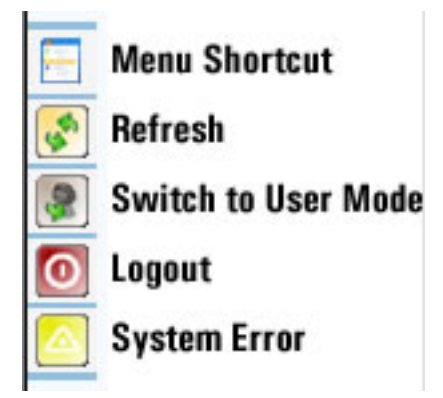

Click "Switch to User Mode" icon to switch administrator to user mode to receive fax.

### <span id="page-8-0"></span>Section 2 Advance Setting

Section 2.1 : Edit the Apache Config

- 1) Edit the file /etc/httpd/conf/httpd.conf
- 2) Find a line " User apache " change to " User ifax " .
- 3) Find a line "DefaultType text/plain" change to "###DefaultType text/plain".
- 4) Find a line "AddDefaultCharset ISO-8859-1 " change to " ###AddDefaultCharset ISO-8859-1 " .

#### Section 2.2 : Edit the PHP Config

- 1) Edit the file /etc/php.ini
- 2) Find a line " memory\_limit =  $8M$  " change to "memory\_limit =  $20M$ ".
- 3) Find a line " post\_max\_size =  $8M$  " change to "post\_max\_size =  $20M$ ".
- 4) Find a line " Upload\_max\_filesize = 8M " change to "Upload\_max\_filesize = 20M " .
- 5) Find a line " register\_globals = Off " change to "register\_globals =  $On$ ".
- 6) Find a line " default\_mimetype = "text/html " change to " $\#$ ##default\_mimetype = "text/html" .